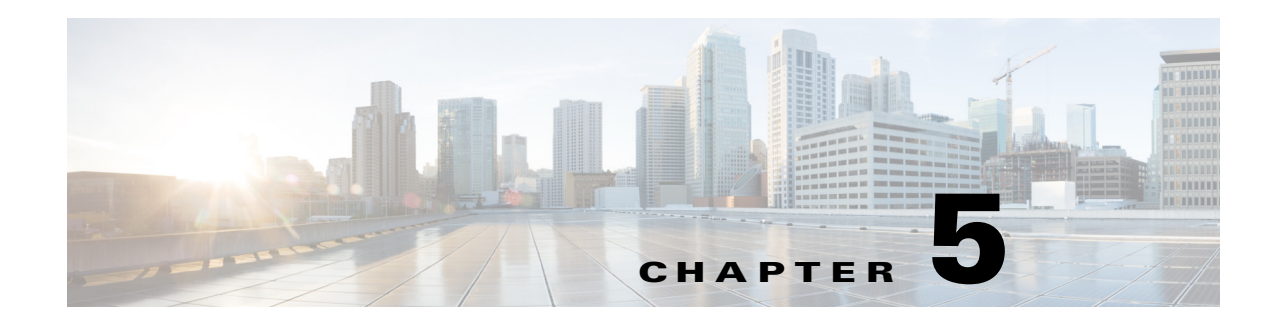

# **Video Tag App**

This chapter provides information about the Video Tag app for Cisco Video Surveillance 8000 Series IP cameras. This app applies a tag to a live video image based on an external trigger. The tag appears as text on the video image from the IP camera. The app also can cause the IP camera to take a designated action.

This chapter includes these topics:

- [About the Video Tag App, page 5-1](#page-0-0)
- **•** [Configuring the Video Tag App on an IP Camera, page 5-1](#page-0-1)
- **•** [Sending an HTTP POST Request Tag Trigger, page 5-3](#page-2-0)
- [Running the Video Tag App, page 5-5](#page-4-0)

## <span id="page-0-0"></span>**About the Video Tag App**

The Video Tag app causes a tag to appear on the live video image from the IP camera when the app detects a designated external trigger.

A tag is preconfigured text, for example "Door open" or "Entry alarm activated." You can configure the Video Tag app to respond to either or both of the following external trigger types:

- **•** State change of an input port on the IP camera—The app displays a tag on the live video image when the state of an input port changes
- An HTTP POST request in the appropriate format—The app listens for a request on a designated port and displays a tag on the live video image when it received a request

If you used the Video Overlay window in the IP Camera web-based user interface to configure overlay text, statistics, or an image, the tag from the Video Tag app replaces the configured overlay item or items. The configured overlay item or items redisplay when the tag is cleared.

## <span id="page-0-1"></span>**Configuring the Video Tag App on an IP Camera**

Before you can use the Video Tag app, you must configure it on each IP camera on which it will run. To configure this app, perform the following steps.

### **Before You Begin**

• Install the Video Tag app on the IP camera on which it will run. For information about installing apps, see your Cisco VSM documentation.

 $\mathbf I$ 

• If you want the app to display a tag when it detects and HTTP POST request, review the information in the ["Sending an HTTP POST Request Tag Trigger" section on page 5-3.](#page-2-0)

### **Procedure**

- **Step 1** From the IP camera web-based user interface, click **Configuration** in the menu bar, and then choose **Applications > Package Management** from the left panel.
- **Step 2** Click the **VideoTag** radio button, then click **VideoTag** in the Module Name column in the Package list table.

The Cisco Video Tag Application page appears.

**Step 3** Enter appropriate values in the Cisco Video Tag Application page fields as described in the following table:

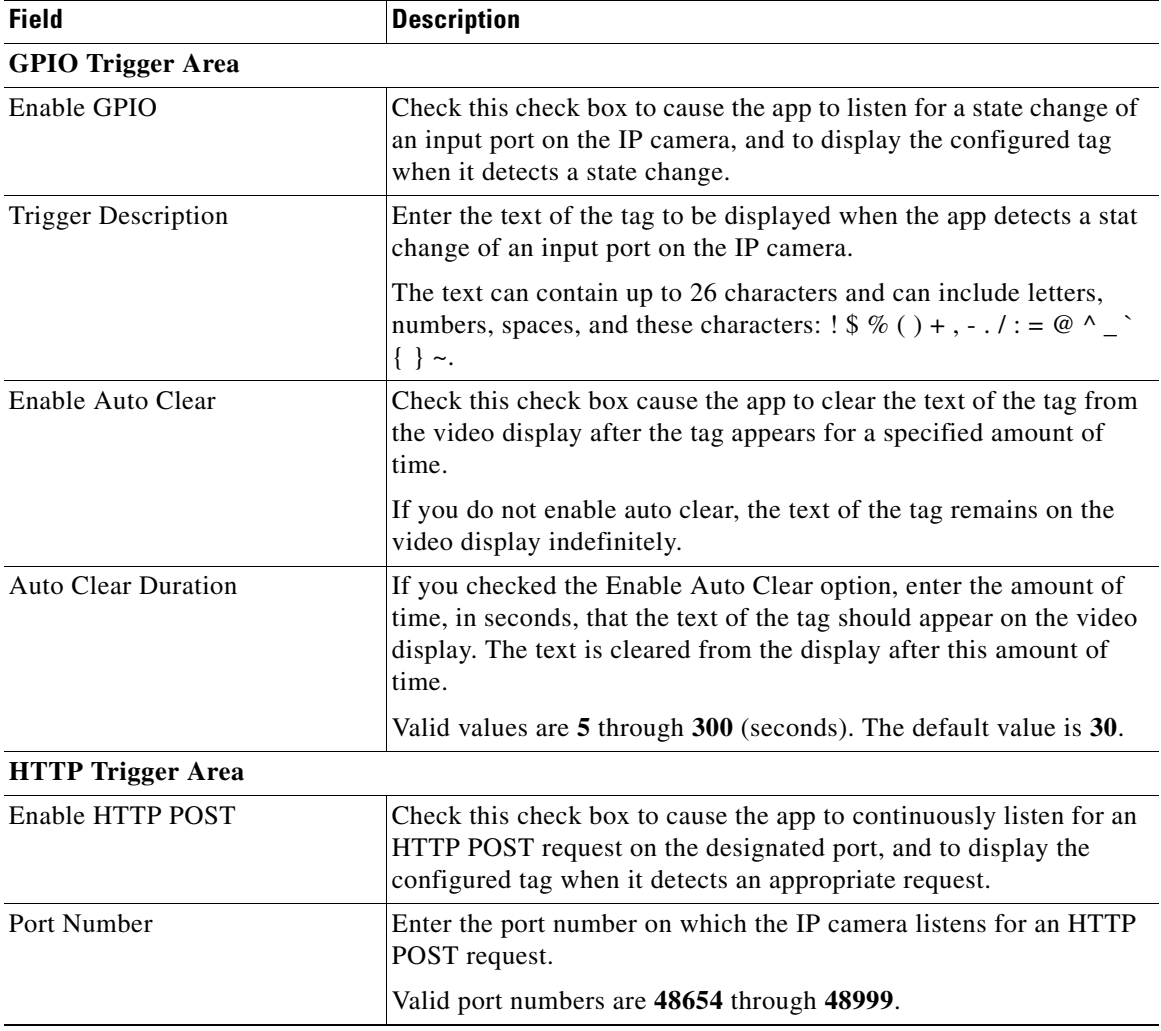

 $\mathbf I$ 

a ka

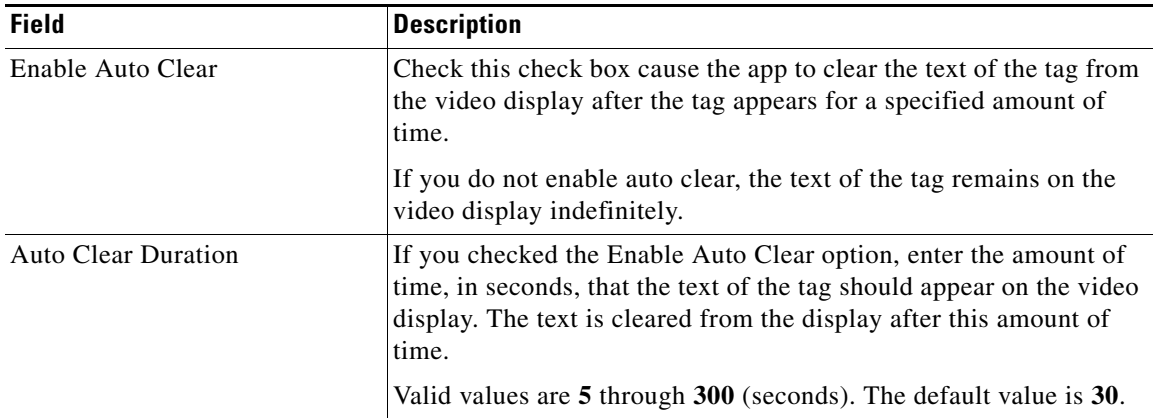

**Step 4** Click the **Save** button in the Cisco Video Tag Application configuration page, and then click **OK** in the confirmation dialog box.

If you want to reset the options in the Cisco Video Tag configuration page to their default values, click the **Reset** button, click **OK** in the two dialog boxes that appear, click the **Save** button, and then click **OK** in the confirmation dialog box.

If you change configuration values while the Video Tag app is running, you must stop and then restart the app before the changes take effect.

## <span id="page-2-0"></span>**Sending an HTTP POST Request Tag Trigger**

If you want the Video Tag app to display a tag when it detects an HTTP POST request, you must configure the HTTP trigger options as described in the ["Configuring the Video Tag App on an IP](#page-0-1)  [Camera" section on page 5-1](#page-0-1). In addition, you must ensure that the request is sent in the format that this section describes.

An HTTP POST request can be generated from a third-party application or add-on, such as the Advanced REST Client Application for Google Chrome, the RESTClient add-on for Mozilla Firefox, or the Linux wget command. The app can receive the request from any external source that can send HTTP requests and that is on the same network as the IP camera on which the app is running.

The HTTP POST request should include the elements that [Table 5-1](#page-2-1) describes.

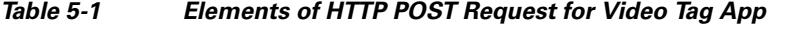

<span id="page-2-1"></span>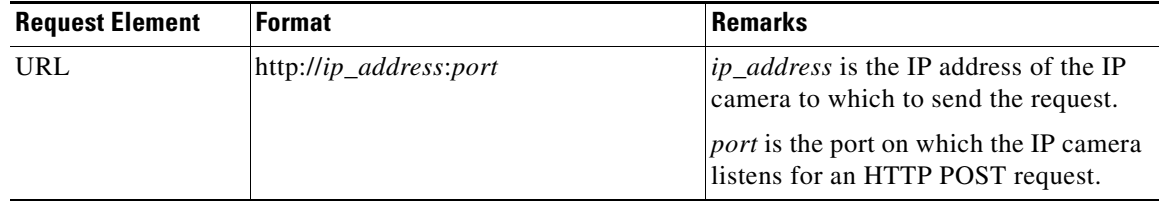

Ι

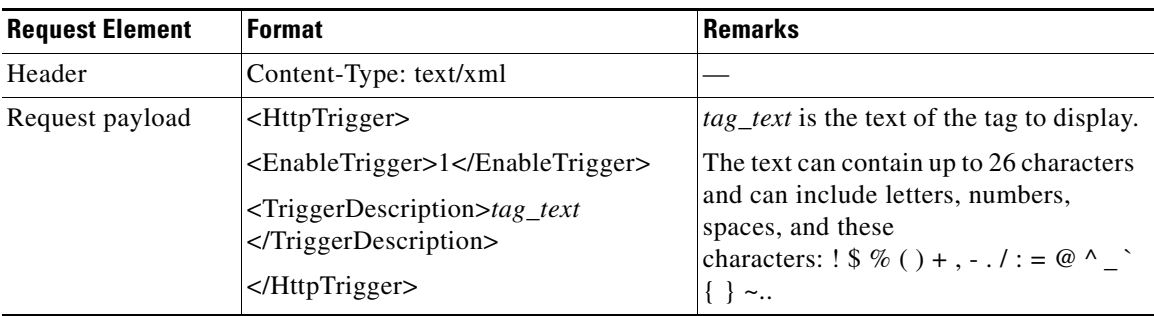

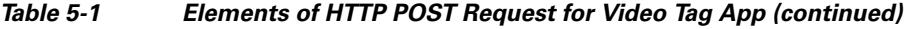

The following examples show two ways in which you can generate an HTTP POST trigger for the video tag app. In each example:

- The IP address of the IP camera is 10.110.0.00
- **•** The View Video app is configured to listen for an appropriate HTTP request on port 48999
- The tag that this request generates appears as "Door Open" on the video image from the IP camera

### *Example 5-1 Sending an HTTP POST Request by Using the REST Client Application for Google Chrome*

[Figure 5-1](#page-3-0) shows an example of using the REST Client Application for Google Chrome to generate an HTTP POST trigger for the Video Tag app. The REST Client Application application receives the status message "200:OK" when the request is successfully sent.

### <span id="page-3-0"></span>*Figure 5-1 HTTP POST Request Using the REST Client Application for Google Chrome*

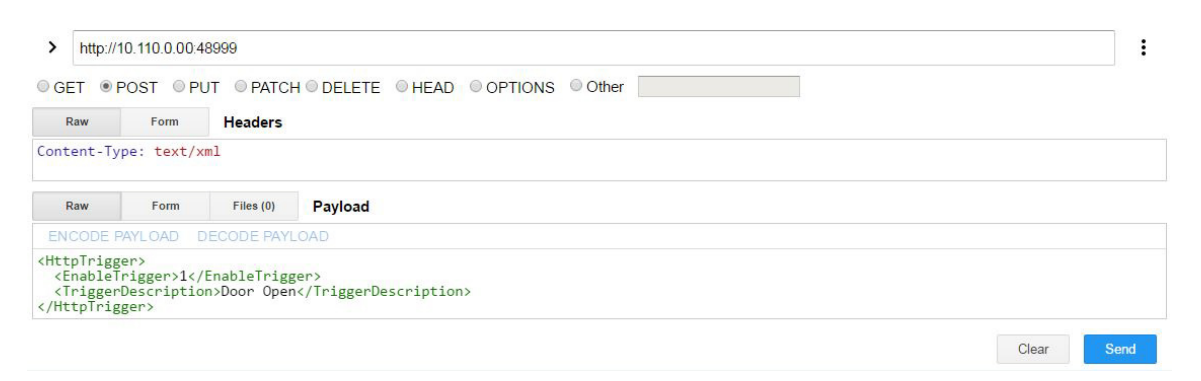

#### *Example 5-2 Sending an HTTP POST Request by Using the Linux wget Command*

The following example shows using the Linux wget command to generate data in the form of an HTTP POST request and send the request to the Video Tag app:

\$ **wget --header="Content-Type: text/xml" --post-data="<HttpTrigger><EnableTrigger>1 </EnableTrigger><TriggerDescription>Door Open</TriggerDescription></HttpTrigger>" 'http://10.110.0.00:48999'**

 $\mathbf{I}$ 

# <span id="page-4-0"></span>**Running the Video Tag App**

To run the Video Tag app on an IP camera, use the start and stop functions for apps in Cisco VSM. Do not use the Run and Stop buttons that appear in the IP Camera web-based user interface.

 **Running the Video Tag App**

H

 $\mathsf I$